## **How to Obtain a URL with Geographic Coordinates for use in Notifications**

- 1. Open the internal query for Central Registry [\(http://prs.tceq.texas.gov/crintrpt/index.cfm\)](http://prs.tceq.texas.gov/crintrpt/index.cfm).
- **2.** Enter the Additional ID and click submit.

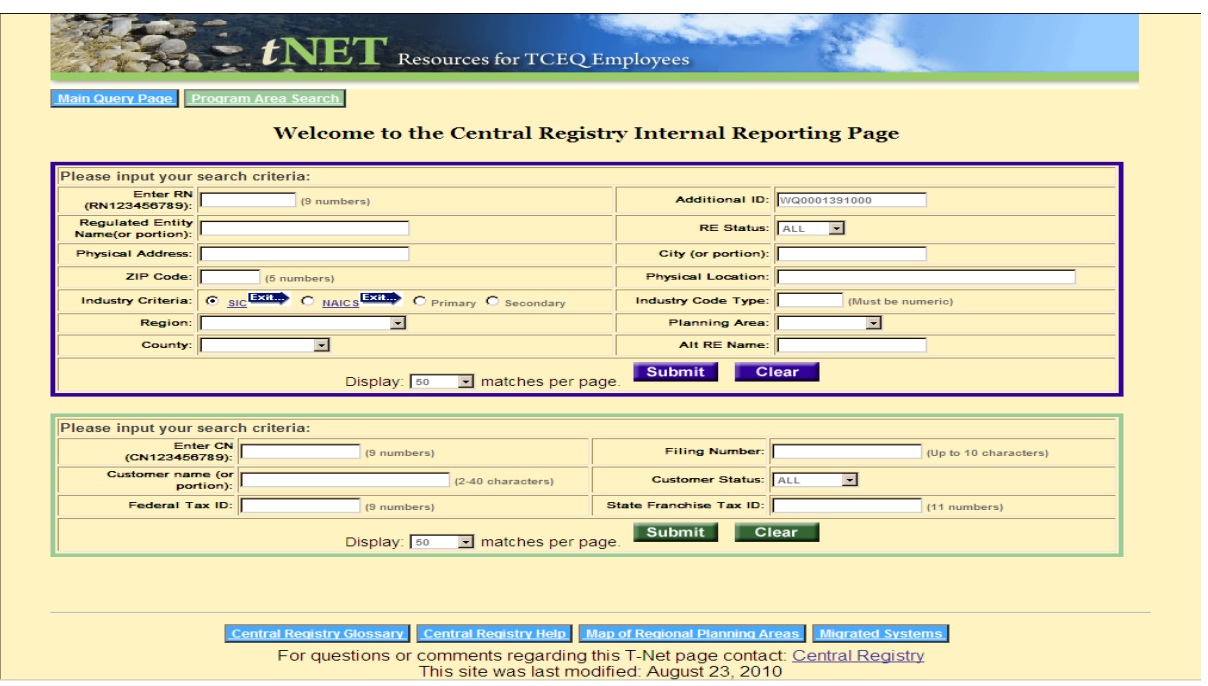

**3.** On the right side of the table, select the appropriate Additional ID

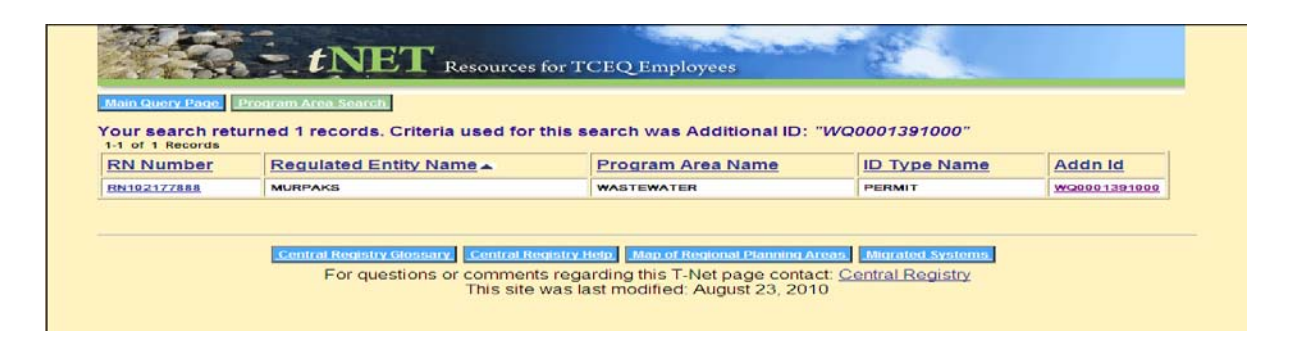

**4.** The resulting table will contain the latitude and longitude. To create a URL that will later zoom the user to that location on the map, simply click the **COPY Map it URL** button. This will create a URL containing the latitude and longitude and copy it to your clipboard. This can then be pasted (using Cntrl V) into your notification document or e-mail.

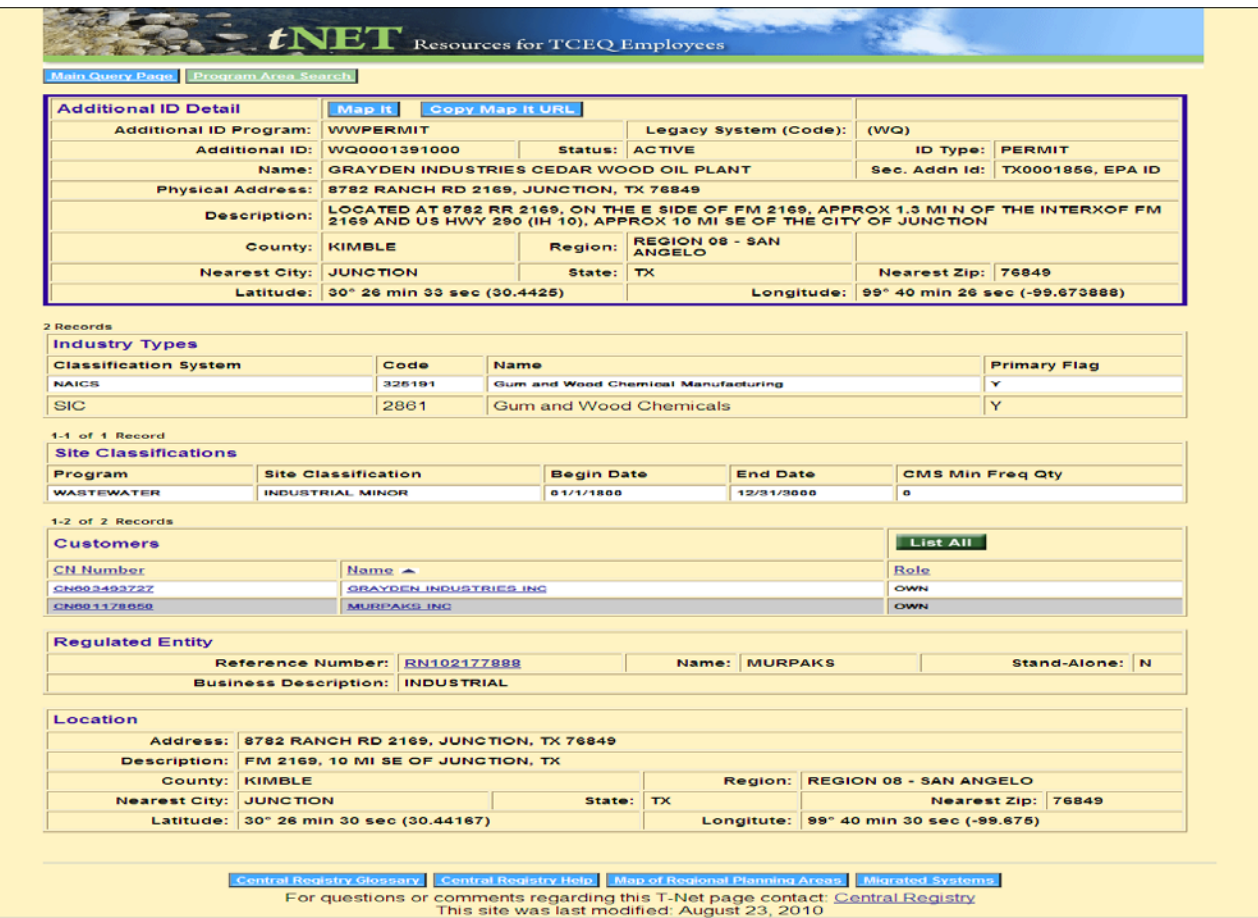

- **5.** To view the site on the map, click the **Map It** button. The flag **indicates the location of the facility/site.**
- **6.** Once in the map viewer, there are a number of tools available to the user:
	- **a. Basemaps** enables user to select between one of three backgrounds

![](_page_1_Picture_5.jpeg)

Streets **Aerial Imagery** Terrain

## **b. Navigation Tools:**

- Use pan tool  $\sqrt[8^n]}$  to click 'n drag the map around.
- Alternatively, you can use the nav tool to go north, south, east, or west.
- To zoom in and out, either use the  $\begin{array}{|c|c|c|c|c|}\n\hline\n\end{array}$  tools or use the wheel on the mouse.

**c. Search Tools: -** Click the Find tab and can search by multiple criteria:

By address:

![](_page_2_Picture_32.jpeg)

By city:

![](_page_2_Picture_33.jpeg)

## By county:

![](_page_2_Picture_34.jpeg)

## Or by Intersection:

![](_page_2_Picture_35.jpeg)

- **7.** To obtain new lat/long coordinates, follow these brief steps:
	- **a.** Select the **Collect** tab and click on the Collect Data button. A message will appear telling you to click on a location.

![](_page_3_Picture_94.jpeg)

![](_page_3_Picture_95.jpeg)

- **b.** A green flag will appear in the location clicked.
- **c.** Single click on the flag and a pop-up box will appear containing the coordinates. Additional information such as the zoom level and map type (h=satellitemap,r=roadmap,t=terrainmap) also appear.

![](_page_3_Picture_6.jpeg)

**d.** To save this information to a local document, swipe over the text and hit Cntrl C to copy, then paste (or Cntrl V) into your local document for future reference. (A future version may include the ability to create a function to capture this URL directly from the viewer).

Note: At this time, if you make any changes to the mapping coordinates, you will need to either enter the new Lat/Long into Central Registry or submit the new coordinates to Central Registry (REGISTRY@tceg.texas.gov). Once updated in Central Registry, you can repeat the first part of this procedure, again using the **COPY Map it URL** button to create the new URL for inclusion in your notice.